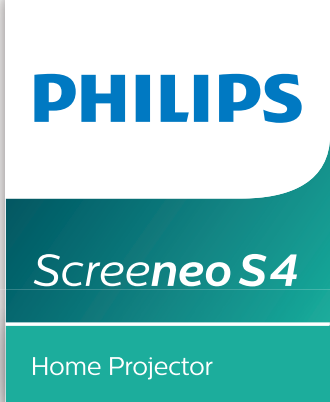

**SCN450** 

# Bedienungsanleitung

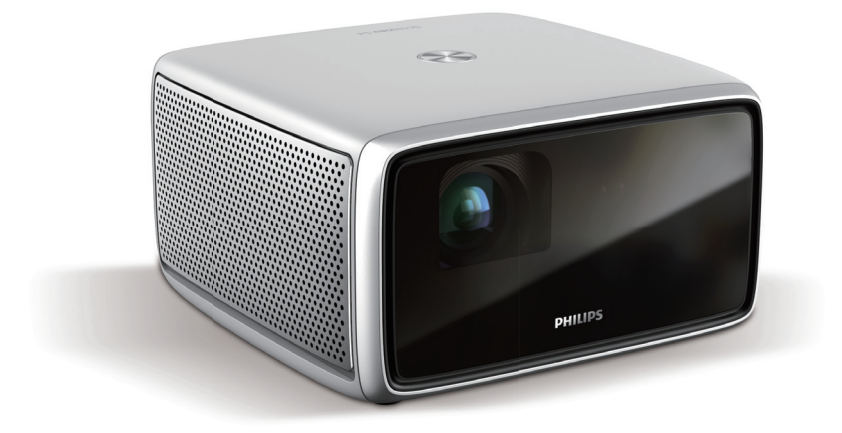

Registrieren Sie Ihr Produkt und erhalten Sie Support unter www.philips.com/support

## Inhaltsverzeichnis

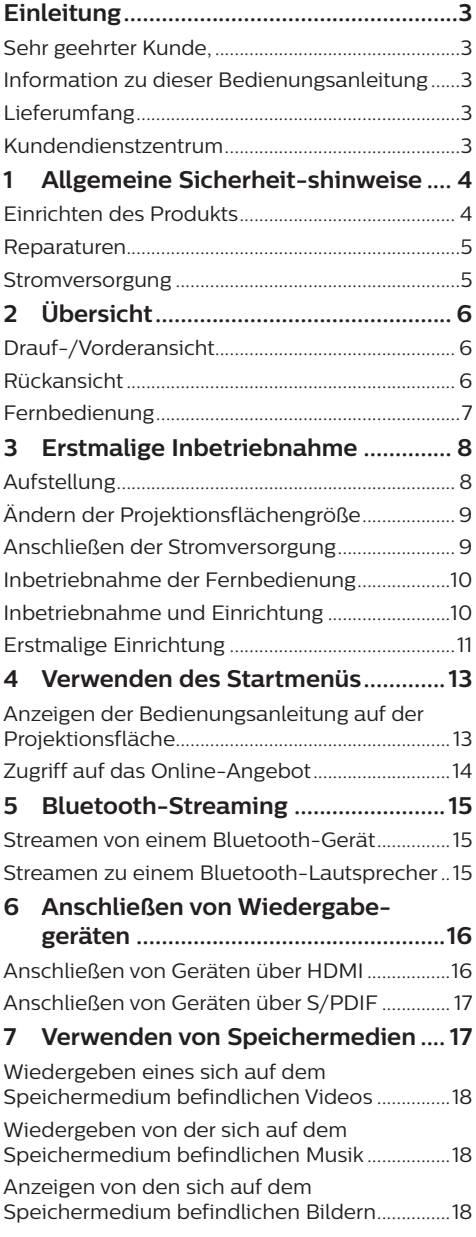

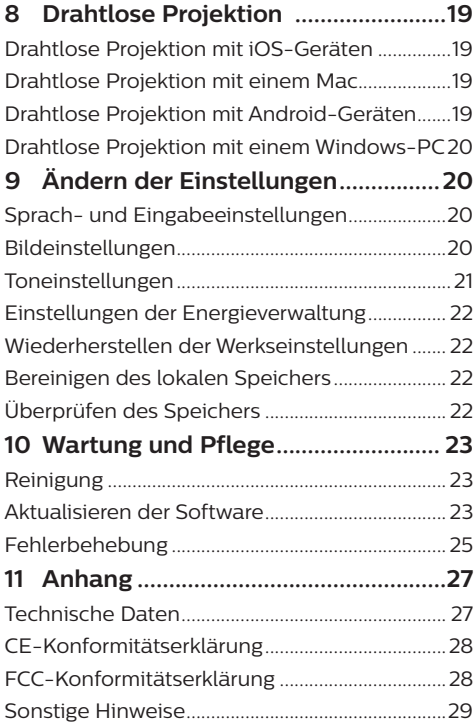

## **Einleitung**

### **Sehr geehrter Kunde,**

vielen Dank, dass Sie sich für diesen Projektor entschieden haben.

Wir hoffen, Sie haben Spaß an diesem Produkt und den vielen Funktionen, die es Ihnen bietet!

### **Information zu dieser Bedienungsanleitung**

Mit der diesem Produkt beiliegenden Kurzanleitung sind Sie in der Lage, dieses Produkt schnell und einfach in Betrieb nehmen. Ausführliche Beschreibungen dazu finden Sie in den folgenden Kapiteln dieser Bedienungsanleitung.

Lesen Sie sich die vollständige Bedienungsanleitung aufmerksam durch. Beachten Sie stets sämtliche Sicherheitshinweise, um den ordnungsgemäßen Betrieb dieses Produkts zu gewährleisten (**siehe Abschnitt "Allgemeine Sicherheitshinweise" auf Seite 4**). Bei Nichtbeachtung dieser Anleitung übernimmt der Hersteller keine Haftung für entstehende Schäden.

### **Verwendete Symbole**

#### **Hinweis**

#### **Fehlerbehebung**

Dieses Symbol weist auf Ratschläge hin, die Ihnen helfen, dieses Produkt effektiver und einfacher zu verwenden.

### **GEFAHR!**

**Verletzungsgefahr!**

Dieses Symbol warnt vor der Gefahr von Verletzungen für den Nutzer und umstehende Personen. Die unsachgemäße Handhabung kann sowohl Personen- als auch Sachschäden nach sich ziehen.

#### **VORSICHT!**

#### **Beschädigung des Produkts oder Datenverlust!**

Dieses Symbol warnt Sie vor möglichen Produktschäden und Datenverlusten. Diese Schäden können in Folge einer unsachgemäßen Handhabung entstehen.

## **Lieferumfang**

- 1) Screeneo S4-Projektor (SCN450)
- b Fernbedienung mit 2 Batterien des Typs AAA
- c 4 x Netzkabel mit Stecker
- (4) Netzteil
- $6$  Kurzanleitung

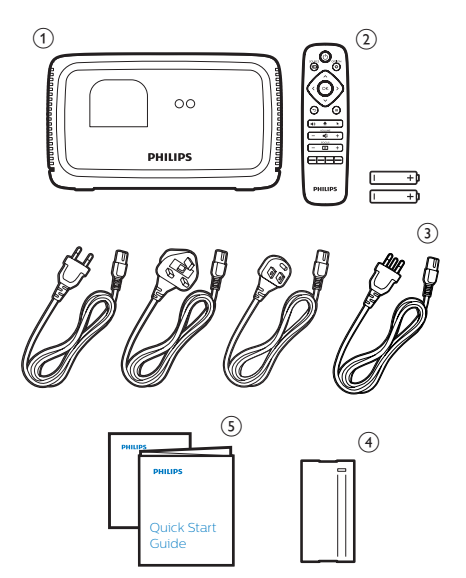

### **Kundendienstzentrum**

Die Support-Hotline finden Sie in der Garantiekarte oder online:

**Web:** www.philips.com/support

**E-Mail:** philips.projector.eu@screeneo.com

**Internationale Telefonnummer:** +43 720 778 370

Für Informationen bezüglich etwaiger Auslandsgebühren wenden Sie sich bitte an Ihren Anbieter.

## **1 Allgemeine Sicherheitshinweise**

Nehmen Sie sämtliche der aufgeführten Warn- und Sicherheitshinweise zur Kenntnis. Nehmen Sie nur solche Änderungen oder Einstellungen vor, die in dieser Bedienungsanleitung beschrieben sind. Eine falsche Bedienung und unsachgemäße Handhabung kann zu Personen- und Sachschäden oder Datenverlusten führen.

### **Einrichten des Produkts**

Dieses Produkt ist ausschließlich zur Verwendung in Innenräumen vorgesehen. Stellen Sie das Produkt auf eine stabile, ebene Oberfläche. Um mögliche Verletzungen oder Schäden am Produkt zu vermeiden, sind sämtliche Kabel so zu verlegen, dass niemand darüber stolpern kann. Das Produkt darf nicht auf blankem Boden aufgestellt werden.

Die Inbetriebnahme des Produkts in Räumen mit hoher Luftfeuchtigkeit ist nicht gestattet. Berühren Sie weder Netzstecker noch Netzanschluss mit nassen Händen.

Nehmen Sie das Produkt unter keinen Umständen unmittelbar, nachdem Sie es von einer kalten in eine warme Umgebung gebracht haben, in Betrieb. Wird das Produkt einer solch plötzlichen Temperaturänderung ausgesetzt, kann sich im Inneren des Geräts Feuchtigkeit an für den Betrieb wichtigen Komponenten niederschlagen.

Sorgen Sie dafür, dass das Produkt an einem ausreichend belüfteten Ort aufgestellt ist und achten Sie darauf, dass es nicht abgedeckt wird. Bringen Sie das Produkt also während des Betriebs nicht in geschlossenen Schränken, Kisten oder sonstigen eingefassten Räumen unter.

Sehen Sie außerdem davon ab, das Produkt auf weiche Oberflächen wie Tischdecken oder Teppiche zu stellen und halten Sie stets die Lüftungsschlitze frei. Das Produkt könnte andernfalls überhitzen oder in Brand geraten.

Schützen Sie das Produkt stets vor direkter Sonneneinstrahlung, Hitze, starken Temperaturschwankungen und Feuchtigkeit. Stellen Sie das Produkt nicht in unmittelbarer Nähe eines Heizgeräts oder einer Klimaanlage auf. Beachten Sie die hierzu die zur Betriebs- und Umgebungstemperatur aufgeführten Angaben in den technischen Daten (siehe Abschnitt "Technische Daten" auf **Seite 27**).

Durch den Betrieb des Produkts über einen längeren Zeitraum erwärmt sich die Oberfläche des Gehäuses. Bei Überhitzung versetzt sich das Produkt jedoch automatisch in den Standby-Modus.

Achten Sie darauf, dass keine Flüssigkeiten ins Innere des Produkts gelangen. Sollten doch einmal Flüssigkeiten oder Fremdkörper in das Produkt eingedrungen sein, dann nehmen Sie es unverzüglich außer Betrieb und trennen es von der Stromversorgung. Lassen Sie das Produkt anschließend von einem autorisierten Kundendienstzentrum überprüfen.

Lassen Sie im Umgang mit dem Produkt stets Vorsicht walten. Vermeiden Sie Berührungen der Projektorlinse. Platzieren Sie niemals schwere oder scharfkantige Gegenstände auf dem Produkt oder dem Netzkabel.

Sollte das Produkt zu heiß werden oder Rauch entwickeln, nehmen Sie es unverzüglich außer Betrieb und trennen Sie es von der Stromversorgung. Lassen Sie das Produkt anschließend von einem autorisierten Kundendienstzentrum überprüfen. Halten Sie das Produkt von offenen Flammen (z. B. Kerzen) fern.

### **GEFAHR!**

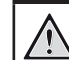

#### **Explosionsgefahr bei Verwendung von Batterien des falschen Typs!**

Bei Verwendung des falschen Batterietyps besteht Explosionsgefahr:

Setzen Sie die für die Fernbedienung vorgesehenen Batterien (ggf. auch Akkus) keiner übermäßigen Hitze durch Sonneneinstrahlung oder offenen Flammen aus.

Unter folgenden Bedingungen kann sich im Inneren des Produkts eine Feuchtigkeitsfilm bilden, der Fehlfunktionen hervorrufen kann:

- wenn das Produkt von einer kalten in eine warme Umgebung gebracht wird;
- nach dem Aufheizen eines kühlen Raumes;
- wenn das Produkt in einem Raum aufgestellt wird, der eine hohe Luftfeuchte aufweist.

Gehen Sie wie folgt vor, um etwaigen Feuchtigkeitsbeschlag zu vermeiden:

- 1 Stecken Sie das Produkt stets in eine dicht verschließbare Plastiktüte, bevor Sie es in einen anderen Raum bringen. So kann es sich den Raumbedingungen allmählich anpassen.
- 2 Warten Sie nun ein bis zwei Stunden, bevor Sie das Produkt wieder aus der Plastiktüte nehmen.

Von einer Inbetriebnahme des Produkts in einer sehr staubigen Umgebung ist abzusehen. Staubpartikel und andere Fremdkörper können andernfalls zu ernsthaften Schäden am Produkt führen.

Setzen Sie das Produkt keinen starken Erschütterungen und Vibrationen aus. Dies kann andernfalls zu Schäden an den im Inneren verbauten Komponenten führen.

Lassen Sie Kinder nicht ohne Aufsicht mit dem Produkt umgehen. Das Verpackungsmaterial darf nicht in die Hände von Kindern gelangen.

Nehmen Sie das Produkt zu Ihrer eigenen Sicherheit nicht während eines Gewitters in Betrieb.

### **Reparaturen**

Nehmen Sie keine eigenständigen Reparaturarbeiten an dem Produkt vor. Eine unsachgemäße Wartung kann zu ernsthaften Verletzungen oder Schäden am Produkt führen. Lassen Sie das Produkt daher ausschließlich von einem autorisierten Kundendienstzentrum in Stand setzen.

Informationen zu autorisierten Kundendienstzentren finden Sie auf der diesem Produkt beiliegenden Garantiekarte.

Entfernen Sie nicht das Typenschild von diesem Produkt, da andernfalls sämtliche Garantieansprüche erlöschen.

### **Stromversorgung**

Verwenden Sie ausschließlich Netzteile, die für dieses Produkt zugelassen wurden (siehe Abschnitt "**Technische Daten**" auf Seite **27**). Prüfen Sie, ob die Netzspannung des Netzteils mit der vorhandenen Netzspannung am Aufstellungsort übereinstimmt. Dieses Produkt entspricht dem daran vermerkten Spannungstyp.

Die Steckdose muss sich in der Nähe des Produkts befinden und sollte jederzeit leicht zugänglich sein.

#### **VORSICHT!**

Verwenden Sie zum Ausschalten des Projektors stets die Taste (1). Dies ist wichtig, um Schäden an der LED-Leuchte zu vermeiden.

Nehmen Sie das Produkt vor der Durchführung etwaiger Reinigungsarbeiten an den Oberflächen stets außer Betrieb und trennen Sie es von der Stromversorgung (**siehe Abschnitt "Reinigung" auf Seite 23**). Verwenden Sie ausschließlich ein weiches, fusselfreies Tuch zur Reinigung. Verwenden Sie unter keinen Umständen flüssige, gasförmige oder leicht entflammbare Reinigungsmittel wie Sprays, Scheuermittel, Polituren oder Alkohol. Achten Sie während der Reinigung darauf, dass keine Flüssigkeiten ins Innere des Geräts gelangen.

#### **GEFAHR!**

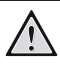

**Gefahr von Augenreizungen!**

Dieser Projektor ist mit einer langlebigen LED ausgestattet, die äußerst helles Licht ausstrahlt. Blicken Sie deshalb während des Betriebs nie direkt in die Projektorlinse. Andernfalls können Reizungen oder Schäden der Augen die Folge sein.

# **2 Übersicht**

### **Drauf-/Vorderansicht**

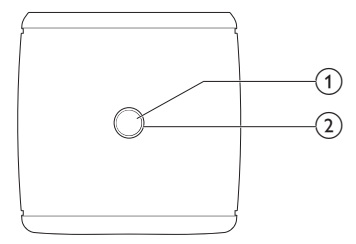

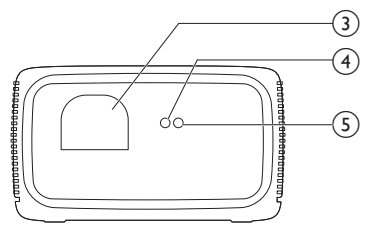

### a **EIN/AUS-Taste**

- Drücken Sie einmal darauf, um den Projektor in Betrieb zu nehmen.
- Drücken Sie innerhalb einer Sekunde **zweimal** darauf, um das Gerät in den Standby-Modus zu versetzen.

#### **VORSICHT!**

Verwenden Sie stets die (<sup>I</sup>)-Taste um den Projektor auszuschalten. Dies ist wichtig, um Schäden an der LED-Leuchte zu vermeiden.

### b **LED-Betriebsanzeige**

- Bei eingeschaltetem Projektor leuchtet diese weiß.
- Befindet sich der Projektor im Standby-Modus, leuchtet diese rot.
- Befindet sich der Projektor im Bluetooth-Modus und wird zum Streamen von Musik von einem Bluetooth-Gerät verwendet, leuchtet diese blau.
- **(3)** Projektorlinse
- d **Autofokus-Kamera**
- e **Vorderer IR-Sensor**

### **Rückansicht**

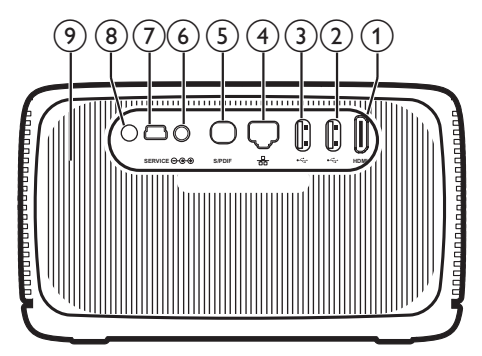

#### a **HDMI-Anschluss**

Stellen Sie hierüber eine Verbindung zum HDMI-Ausgang eines Wiedergabegeräts her.

### b **USB 3.0-Anschluss**

Schließen Sie einen USB-Datenträger an, um diverse Medieninhalte wiederzugeben.

### c **USB 2.0-Anschluss**

Schließen Sie einen USB-Datenträger an, um diverse Medieninhalte wiederzugeben.

#### d **LAN-Anschluss**

Stellen Sie hierüber eine Verbindung zum LAN-Anschluss eines Breitbandmodems oder Routers her.

### e **S/PDIF-Anschluss**

Stellen Sie hierüber eine Verbindung zum optischen Eingang eines Wiedergabegeräts her.

### f **DC-Buchse**

Schließen Sie hier das Netzteil an.

- g **SERVICE (Mini USB-Anschluss)** Diese Schnittstelle ist ausschließlich dem Kundendienstzentrum vorbehalten.
- h **Hinterer IR-Sensor**
- i **Lüftungsöffnungen**

### **Fernbedienung**

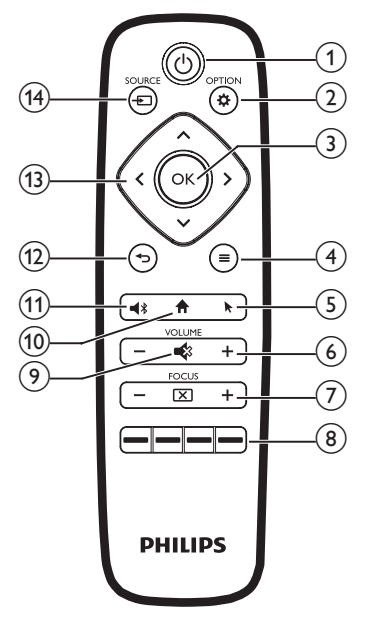

### ① ①

- Drücken Sie einmal darauf, um den Projektor in Betrieb zu nehmen.
- Drücken Sie innerhalb einer Sekunde **zweimal** darauf, um das Gerät in den Standby-Modus zu versetzen.
- Bei eingeschaltetem Projektor, leuchtet die LED-Betriebsanzeige weiß. Befindet sich der Projektor dagegen im Standby-Modus, leuchtet die LED-Betriebsanzeige rot.

#### **VORSICHT!**

Verwenden Sie stets die (<sup>I</sup>)-Taste um den Projektor auszuschalten. Dies ist wichtig, um Schäden an der LED-Leuchte zu vermeiden.

### $(2)$   $\mathbf{\ddot{\alpha}}$  OPTION

Erhalten Sie Zugang zum Einstellungsmenü.

- $\Omega$  OK Bestätigen Sie eine vorgenommene Auswahl oder Eingabe.
- d (**Android-Menü-Taste**)
	- Wenn Sie Apps durchsuchen, erhalten Sie Zugriff auf weitere Optionen.
	- Wenn Sie Medieninhalte wiedergeben, erhalten Sie Zugriff auf weitere Optionen.

### $\odot$   $\blacksquare$

Aktivieren oder deaktivieren Sie den Mauszeiger auf der Projektionsfläche.

- $(6)$  VOLUME +/-Erhöhen oder verringern Sie den Lautstärkepegel.
- (7) FOCUS

Passen Sie die Bildschärfe an.

### h **Farbtasten**

Wählen Sie Aufgaben oder Optionen aus, während Sie Anwendungsdienste verwenden.

 $\odot$   $\bullet$  3

Aktivieren oder deaktivieren Sie die Stummschaltung.

### $f(10)$

Greifen Sie auf das Startmenü zu.

### $(n)$

Drücken Sie auf die Taste, um Zugriff auf die Bluetooth-Einstellungen zu erhalten.

### $\circled{12}$

Kehren Sie zurück zum vorherigen Menübildschirm.

### **(3)** Navigationstasten

- Mit diesen Tasten navigieren Sie durch die verschiedenen Menüpunkte.
- Über die Tasten </>
3</a>ndern Sie die aktuelle Auswahl.

### <sup>(14)</sup> SOURCE <del>[7</del>]

- Rufen Sie die verschiedenen Eingabequellen auf und wählen Sie eine von ihnen aus.
- Rufen Sie die Einstellungen der Anzeigehelligkeit auf und wählen Sie die gewünschte Option.
- Rufen Sie die verschiedenen Modi der Tonausgabe auf und wählen Sie einen davon aus.
- Rufen Sie während der Videowiedergabe die Farbeinstellungen auf und wählen Sie die gewünschte Option.

## **3 Erstmalige Inbetriebnahme**

### **Aufstellung**

Zur Aufstellung bzw. Montage des Projektors stehen Ihnen vier verschiedene Konfigurationsmöglichkeiten zur Auswahl. Befolgen Sie die nachstehend aufgeführten Anweisungen, um den Projektor ordnungsgemäß zu positionieren.

#### **Hinweis**

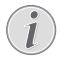

Erwerben Sie für die Deckenmontage eine von einem Fachmann für Montagearbeiten empfohlene Projektorhalterung und befolgen Sie die beiliegenden Anweisungen.

Vergewissern Sie sich vor dem Befestigen an der Decke, dass das Deckenmaterial für das Gewicht des Projektors und der Halterung ausgelegt ist.

Das Produkt ist hierbei stets unter sorgfältiger Einhaltung der Montageanweisungen an der Decke anzubringen und sicher zu befestigen. Eine unsachgemäße Deckenmontage kann zu Unfällen, ernsthaften Verletzungen oder Sachschäden führen.

### *Tisch (Projektion von vorne)*

1 Stellen Sie den Projektor auf einen vor der Projektionsfläche positionierten Tisch. Hierbei handelt es sich um die gebräuchlichste Methode, mit der sich der Projektor schnell aufstellen und bei Bedarf einfach transportieren lässt.

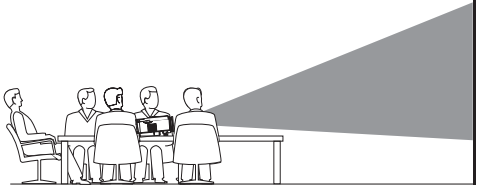

2 Um die Projektion in die richtige Position zu bringen, achten Sie darauf, dass die unter Projektionsmodi zu findenden Optionen *Ceiling* (Deckenmontage) und *Rear* (Rückprojektion) deaktiviert sind (Drücken Sie hierzu  $\ddot{\Phi}$  OPTION und wählen Sie *Image - Ceiling* (Bild - Deckenmontage) und *Rear* (Rückprojektion)).

### *Decke (Projektion von vorne)*

1 Bringen Sie den Projektor mit der Oberseite nach oben so an der Decke an, dass dieser sich vor der Projektionsfläche befindet. Für die Deckenmontage ist eine separat erhältliche Halterung für den Projektor erforderlich.

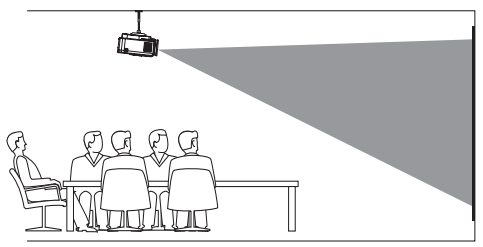

2 Um die Projektion in die richtige Position zu bringen, aktivieren Sie die unter Projektionsmodi zu findende Option *Ceiling* (Deckenmontage) und deaktivieren die Option *Rear* (Rückprojektion). (Drücken Sie hierzu  $\bigcirc$  OPTION und wählen Sie Image -*Ceiling* (Bild - Deckenmontage) und *Rear* (Rückprojektion).)

### *Tisch (Projektion von hinten)*

1 Stellen Sie den Projektor auf einen hinter der Projektionsfläche positionierten Tisch. Hierzu wird eine separat erhältliche Rückprojektionswand benötigt.

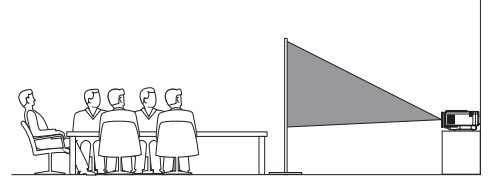

2 Um die Projektion in die richtige Position zu bringen, aktivieren Sie die unter Projektionsmodi zu findende Option *Rear* (Rückprojektion) und deaktivieren die Option *Ceiling* (Deckenmontage) (Drücken Sie hierzu **D** OPTION und wählen Sie *Image - Ceiling* (Bild - Deckenmontage) und *Rear* (Rückprojektion)).

#### *Decke (Projektion von hinten)*

1 Bringen Sie den Projektor mit der Oberseite nach oben so an der Decke an, dass dieser sich hinter der Projektionsfläche befindet. Für die Deckenmontage hinter der Projektionsfläche ist eine separat erhältliche Halterung für den Projektor und eine spezielle Rückprojektionswand erforderlich.

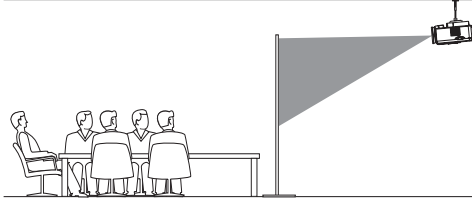

2 Um die Projektion in die richtige Position zu bringen, aktivieren Sie sowohl die unter Projektionsmodi zu findende Option *Ceiling* (Deckenmontage) als auch die Option *Rear* (Rückprojektion) (Drücken Sie hierzu  $\bigcirc$  OPTION und wählen Sie *Image -Ceiling* (Bild - Deckenmontage) und *Rear* (Rückprojektion)).

### **Ändern der Projektionsflächengröße**

Die Größe der Projektionsfläche (bzw. des projizierten Bildes) wird durch den Abstand zwischen der Linse des Projektors und der Projektionsfläche bestimmt.

- Dieser Abstand muss mindestens 30 cm und darf höchstens 450 cm betragen.
- Beachten Sie dabei das Verhältnis zwischen der Größe (Diagonale) und dem Abstand zur Projektionsfläche.

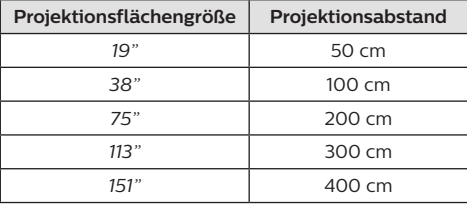

### **Empfohlene Größen**

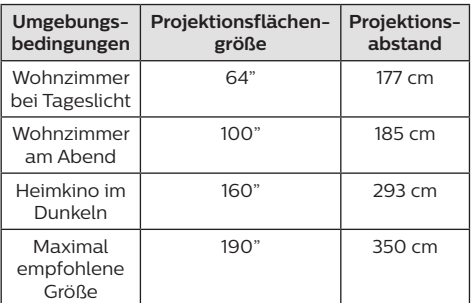

### **Anschließen der Stromversorgung**

#### **VORSICHT!**

Verwenden Sie stets die (<sup>1</sup>)-Taste um den Projektor auszuschalten. Dies ist wichtig, um Schäden an der LED-Leuchte zu vermeiden.

- 1 Nehmen Sie das mitgelieferte Netzkabel zur Hand und wählen Sie den passenden Netzstecker (EU, GB, US, CH).
- 2 Schließen Sie nun das Netzteil über das Netzkabel an die **O-G-A**-Buchse (DC-Eingang) des Projektors und anschließend an eine sich in der Nähe befindliche Steckdose an.

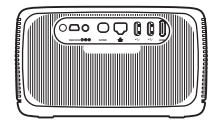

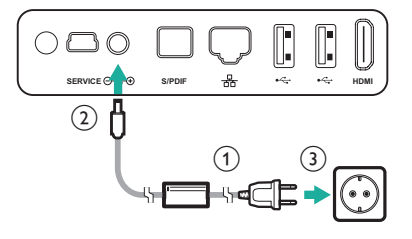

### **Inbetriebnahme der Fernbedienung**

#### **VORSICHT!**

Die unsachgemäße Verwendung der Batterien kann zu Überhitzung, Explosion, Brandgefahr und Verletzungen führen. Auslaufende Batterien können die Fernbedienung beschädigen.

Setzen Sie die Fernbedienung keiner direkten Sonneneinstrahlung aus.

Sehen Sie davon ab, die Batterien zu verformen, zu zerlegen oder aufzuladen.

Vermeiden Sie den Kontakt mit offenen Flammen und Wasser.

Aufgebrauchte Batterien sind unverzüglich zu ersetzen.

Nehmen Sie die Batterien bei längerem Nichtgebrauch stets aus der Fernbedienung.

- 1 Öffnen Sie das Batteriefach.
- 2 Legen Sie nun die im Lieferumfang enthaltenen Batterien (Typ AAA) unter Berücksichtigung der angegebenen Polarität (+/-) ein.
- 3 Verschließen Sie das Batteriefach anschließend wieder.
- Richten Sie die Fernbedienung bei der Verwendung auf den sich am Projektor befindlichen IR-Sensor und vergewissern Sie sich, dass sich zwischen ihr und dem IR-Sensor keine Gegenstände befinden.

### **Inbetriebnahme und Einrichtung**

#### **VORSICHT!**

Verwenden Sie stets die (<sup>I</sup>)-Taste um den Projektor auszuschalten. Dies ist wichtig, um Schäden an der LED-Leuchte zu vermeiden.

- Drücken Sie einmal auf (<sup>1</sup>) (oder auf die Ein/Aus-Taste am Gerät), um den Projektor einzuschalten. Die LED-Betriebsanzeige am Projektor wechselt daraufhin von rot auf weiß.
	- Der Abstand zwischen Projektor und Projektionsfläche bestimmt die tatsächliche Größe des projizierten Bildes.

### **Aktivieren des Standby-Modus**

Drücken Sie innerhalb einer Sekunde **zweimal** auf (<sup>I</sup>), um den Projektor in den Standby-Modus zu versetzen. Die LED-Betriebsanzeige am Projektor wechselt daraufhin von weiß auf rot.

### **Korrektur des Projektionsbildes**

Hiermit lässt sich ein verzerrtes Bild in eine rechteckige oder quadratische Form bringen. Zur Korrektur des Bildes stehen Ihnen die folgenden beiden Möglichkeiten zur Verfügung:

### **Trapezkorrektur**

- 1 Drücken Sie  $\bigcirc$  OPTION, um Zugang zum Einstellungsmenü zu erhalten.
- 2 Verwenden Sie nun die **Navigationstasten** und die **OK**-Taste, um die Option *Image - Keystone Correction* (Bild - Trapezkorrektur) aufzurufen.

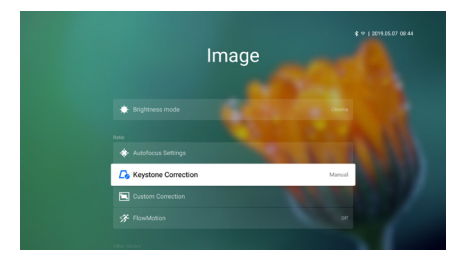

- 3 Mit einem Druck auf  $\langle \rangle$  kann jetzt die Bildposition beliebig angepasst werden.
- 4 Möchten Sie die Trapezkorrektur wieder verlassen, drücken Sie moder A.

### **Benutzerdefinierte Korrektur**

- 1 Drücken Sie  $\bigcirc$  OPTION, um Zugang zum Einstellungsmenü zu erhalten.
- 2 Verwenden Sie nun die **Navigationstasten** und die **OK**-Taste, um die Option *Image - Custom Correction* (Bild - Benutzerdefinierte Korrektur) aufzurufen.

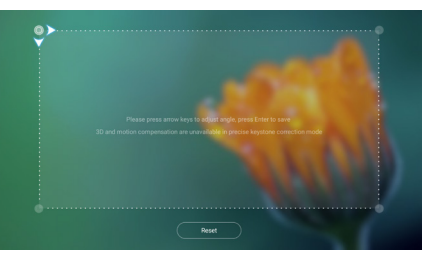

- 3 Verwenden Sie nun erneut die **Navigationstasten** und die **OK**-Taste, um eine der Ecken des projizierten Bildes auszuwählen und anzupassen. Wiederholen Sie diesen Schritt bei Bedarf auch für die anderen 3 Bildecken.
- 4 Möchten Sie die Trapezkorrektur wieder verlassen, drücken Sie moder ...

#### **Hinweis**

Für die beste und optimale Bildqualität sollte sich der Projektor immer vor der Projektionsfläche befinden.

### **Einstellen der Bildschärfe**

Hierüber können Sie können den Fokus bzw. die Schärfe des projizierten Bildes anpassen.

1 Drücken Sie zum Anpassen der Bildschärfe zunächst die Taste  $\overline{FOCUS}$  auf der Fernbedienung. Mit den Tasten FOCUS+ oder können Sie anschließend entsprechende Feinabstimmungen vornehmen.

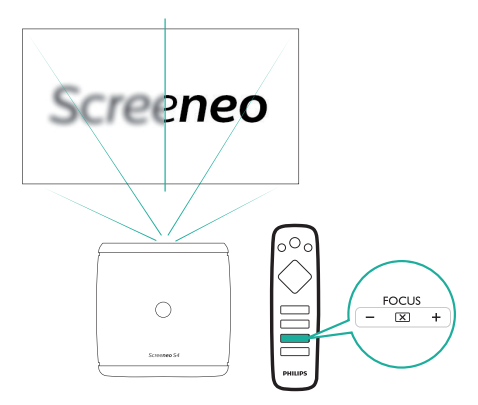

• Darüber hinaus steht Ihnen auch der Autofokus, also die automatische Scharfstellung, zur Verfügung. Die Anpassung mit Hilfe des Autofokus können Sie auf Wunsch jederzeit aktivieren bzw. deaktivieren. Drücken Sie hierzu auf  $\boldsymbol{\Delta}$  und wählen Sie *Image - Autofocus settings* (Bild - Autofokus-Einstellungen). Bei Aktivierung nimmt der Projektor nach jedem Wechsel des Aufstellungsortes automatisch eine erneute Scharfstellung vor.

### **Erstmalige Einrichtung**

Wenn Sie den Projektor zum ersten Mal in Betrieb nehmen, werden Sie aufgefordert, die nachstehend beschriebene Ersteinrichtung vorzunehmen.

### **Schritt 1: Festlegen der Sprache**

1 Verwenden Sie, sobald die Benutzeroberfläche von Schritt 1 angezeigt wird, die **Navigationstasten** und die **OK**-Taste auf der Fernbedienung, um die Option *Select Language & Time Zone* (Sprache und Zeitzone auswählen) aufzurufen. Daraufhin erscheint das Menü *Language & Input* (Sprache & Eingabe).

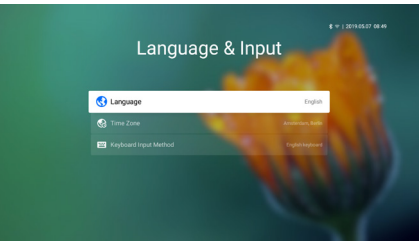

- *• Language (Sprache)*: Wählen Sie hier die gewünschte Sprache für die Bildschirmmenüs aus.
- *• Time Zone (Zeitzone)*: Wählen Sie hier Ihre Zeitzone aus.
- *• Keyboard Input Method (Eingabemethoden über die Tastatur)*: Hier haben Sie die Wahl zwischen *English keyboard* oder *Gboard*.
- 2 Haben Sie alle notwendigen Einstellungen vorgenommen, dann drücken Sie 5 , um zur Benutzeroberfläche von Schritt 1 zurückzukehren, und wählen *Next* (Weiter), um zur Benutzeroberfläche von Schritt 2 zu gelangen.

#### **Hinweis**

Wenn Sie *Gboard* als Eingabemethode auswählen, müssen Sie anschließend noch den Mauszeiger der Projektionsfläche aktivieren, bevor Sie Text über die Bildschirmtastatur Gboard eingeben können (**siehe Schritt 2: "Aktivieren des Mauszeigers auf der Projektionsfläche" auf Seite 12**).

### **Schritt 2: Aktivieren des Mauszeigers auf der Projektionsfläche**

Aktivieren Sie den Mauszeiger auf der Projektionsfläche, um nicht mehr auf die **Navigationstasten** der Fernbedienung angewiesen zu sein. Der Mauszeiger wird benötigt, wenn Sie Text über die Gboard-Bildschirmtastatur eingeben und im Internet surfen möchten.

Bevor sich der Mauszeiger jedoch verwenden lässt, müssen Sie zunächst einmal die Fernbedienung mit dem Projektor koppeln.

- 1 Befolgen Sie hierzu die in Schritt 2 eingeblendeten Anweisungen und halten Sie die sich auf der Fernbedienung befindlichen Tasten FOCUS + und gleichzeitig fünf Sekunden lang gedrückt.
- 2 Lassen Sie die Tasten anschließend wieder los und warten Sie, bis die Fernbedienung, wie in der Benutzerfläche zur Einrichtung gezeigt, mit dem Projektor gekoppelt ist.

### **Verwenden des Mauszeigers auf der Projektionsfläche**

- 1 Drücken Sie nach erfolgreicher Kopplung der Fernbedienung mit dem Projektor auf an der Fernbedienung, um den Mauszeiger auf der Projektionsfläche anzuzeigen oder auszublenden.
- 2 Erscheint der Mauszeiger (abgewinkelter Pfeil) auf der Projektionsfläche, dann halten Sie die Fernbedienung in die Luft und bewegen diese, damit der Mauszeiger ihren Bewegungen entsprechend folgt.
- 3 Drücken Sie anschließend die **OK**-Taste auf der Fernbedienung, um Ihre Auswahl zu bestätigen.

4 Sobald Sie die **Navigationstasten** auf der Fernbedienung drücken, wird der Mauszeiger deaktiviert. Möchten Sie, dass der Mauszeiger wieder auf der Projektionsfläche erscheint, dann drücken Sie  $\blacktriangleright$ .

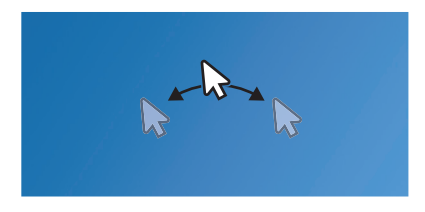

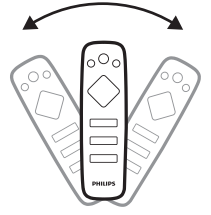

### **Schritt 3: Einrichten des Wi-Fi-Netzwerks**

Richten Sie das Wi-Fi-Netzwerk ein, um Zugriff auf Online-Anwendungen und die Screen Mirroring-Funktion (Bildschirmspiegelung) zu erhalten.

#### **Das benötigen Sie dafür:**

- Einen Wi-Fi-Router
- Zum Erzielen der bestmöglichen Übertragungsleistung und Abdeckung empfehlen wir die Verwendung eines 802.11n-Routers ("Wi-Fi 4").
- 1 Wenn Ihnen in Schritt 3 das Menü der Wi-Fi-Einstellungen angezeigt wird, wählen Sie aus der Liste der verfügbaren Netzwerke den Namen Ihres Netzwerks aus.
- 2 Daraufhin wird Ihnen die Eingabeleiste für das Netzwerkkennwort und die Bildschirmtastatur eingeblendet.
	- Möchten Sie stattdessen Gboard zur Eingabe des Passworts verwenden, dann nutzen Sie hierzu den auf der Projektionsfläche darstellbaren Mauszeiger (**siehe Schritt 2: "Aktivieren des Mauszeigers auf der Projektionsfläche" auf Seite 12** ).

3 Wählen Sie nach Eingabe des Netzwerkkennworts die auf der Projektionsfläche angezeigte Schaltfläche *Connect* (Verbinden), um die Wi-Fi-Einrichtung abzuschließen.

### **Schritt 4: Zustimmen des Endbenutzer-Lizenzvertrags (EULA)**

Nachdem Sie das Wi-Fi-Netzwerk erfolgreich eingerichtet haben, wird der Endbenutzer-Lizenzvertrag (EULA) eingeblendet. Lesen Sie sich den Vertrag aufmerksam durch und erklären Sie sich mit ihm einverstanden, um die Ersteinrichtung abzuschließen.

### **Einrichten des kabelgebundenen Netzwerks**

Sollte das drahtlose Netzwerk nicht ordnungsgemäß funktionieren, dann verbinden Sie den Projektor stattdessen über das kabelgebundene Netzwerk mit dem Internet.

#### **Das benötigen Sie dafür:**

- Einen Netzwerk-Router
- Ein Netzwerkkabel
- 1 Nehmen Sie ein Netzwerkkabel zur Hand und verbinden Sie es mit dem  $\frac{R}{200}$ -Anschluss des Projektors und dem Netzwerk-Router.
- 2 Drücken Sie dann  $\ddot{\bullet}$  OPTION auf der Fernbedienung.
- 3 Rufen Sie den Menüpunkt *Ethernet Connection settings* (Ethernet-Verbindungseinstellungen) auf.
- 4 Befolgen Sie nun die Anweisungen auf der Projektionsfläche, um die Einrichtung erfolgreich abzuschließen.

#### **Hinweis**

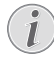

Für die Verwendung der Screen Mirroring-Funktion (Bildschirmspiegelung) ist eine Netzwerkverbindung erforderlich.

## **4 Verwenden des Startmenüs**

Über das Startmenü können Sie ganz unkompliziert auf eine Vielzahl von Internetanwendungen, die Einstellungen und weitere nützliche Funktionen des Projektors zugreifen.

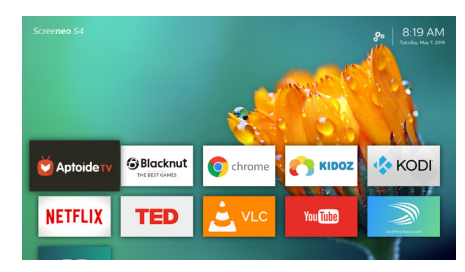

### **Anzeigen der Bedienungsanleitung auf der Projektionsfläche**

Für einen leichten Zugang ist eine sogenannte On-Screen-Hilfe (Bedienungsanleitung) direkt auf dem Projektor gespeichert.

- 1 Verwenden Sie die **Navigationstasten** auf der Fernbedienung, um im Startmenü die Verknüpfung der Bedienungsanleitung auszuwählen.
- 2 Drücken Sie anschließend die sich ebenfalls auf der Fernbedienung befindliche **OK**-Taste, um die Bedienungsanleitung aufzurufen.

### **Zugriff auf das Online-Angebot**

Im Startmenü stehen Ihnen einige bereits vorinstallierte Internetanwendungen zur Verfügung.

- Vergewissern Sie sich jedoch vor dem Zugriff auf die Anwendungen zunächst einmal, dass Ihr Projektor mit dem Internet verbunden ist. Drücken Sie hierzu auf und wählen Sie *Wi-Fi* (WLAN) oder *Ethernet Connection* (Ethernet-Anschluss).
- Verwenden Sie nun die sich auf der Fernbedienung befindlichen **Navigationstasten**, um zwischen den verschiedenen Anwendungen zu wählen und die **OK**, um die gewünschte Anwendung zu öffnen.
- Möchten Sie im Startmenü eine Anwendung hinzufügen oder entfernen, dann können Sie dies durch Installation bzw. Deinstallation einer beliebigen Anwendung bewerkstelligen.
- Rufen Sie zum Stöbern, Suchen und Installieren neuer Anwendungen einfach den *Aptoide TV* App Store im Startmenü auf.
- Möchten Sie eine Anwendung deinstallieren, dann können Sie dies, indem Sie nach dem Auswählen der gewünschten Anwendung durch Drücken der sich auf der Fernbedienung befindlichen =-Taste auf die Option *Uninstall* (Deinstallieren) zugreifen.

### **Verwenden des Mauszeigers auf der Projektionsfläche**

In den folgenden Fällen ist der auf der Projektionsfläche darstellbare Mauszeiger erforderlich (siehe Schritt 2: "Aktivieren des **Mauszeigers auf der Projektionsfläche" auf Seite 12**):

- zur Aktivierung der Buchstabenauswahl über die Gboard-Bildschirmtastatur;
- zur Auswahl eines Elements auf Webseiten. z. B. um einen Weblink anzuwählen, und zur Aktivierung der Texteingabe in der URL- oder Suchleiste.

### **Eingeben von Text auf einer Webseite**

- 1 Bewegen Sie zunächst den Mauszeiger in das Textfeld, z. B. in das einer URL- oder Suchleiste.
- 2 Drücken Sie dann die **OK**-Taste auf der Fernbedienung. In dem Textfeld erscheint daraufhin der Textcursor.
- 3 Verwenden Sie nun die Bildschirmtastatur (Englische Tastatur oder Gboard) zur Eingabe des Textes.

### **Anpassen des Hintergrundbildes im Startmenü**

- 1 Wählen Sie das Symbol  $\mathcal{B}_{\infty}$ , das sich in der oberen rechten Ecke des Startmenüs befindet, und drücken Sie **OK**, um Zugriff auf die Einstellmöglichkeiten zu erhalten.
- 2 Wählen Sie die Option *Change Wallpaper* (Hintergrundbild ändern) und verwenden Sie dann die rechte und linke Pfeiltaste auf der Projektionsfläche, um ein vorab gespeichertes Bild als Hintergrund im Startbildmenü festzulegen.

## **5 Bluetooth-Streaming**

Über die Bluetooth-Funktion des Projektors haben Sie zwei Möglichkeiten, um Musik zu hören:

- Streamen Sie Musik von einem Bluetooth-Gerät zum Projektor.
- Streamen Sie Musik vom Projektor zu einem externen Bluetooth-Lautsprecher.

### **Streamen von einem Bluetooth-Gerät**

Über Bluetooth können Sie Musik von einem Bluetooth-Gerät (z. B. einem Smartphone oder Tablet) drahtlos zum Projektor streamen.

Beachten Sie dabei, dass der Projektor vor der erstmaligen Verwendung mit einem Bluetooth-Gerät zunächst einmal mit diesem gekoppelt werden muss.

#### **Hinweis**

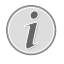

Der maximale Abstand zwischen dem Projektor und dem Bluetooth-Gerät, bei dem ein reibungsloser Betrieb gewährleistet werden kann, beträgt rund 10 Meter.

Hindernisse, die sich zwischen dem Bluetooth-Gerät und dem Projektor befinden, können beim Streamen der Musik dennoch zu Unterbrechungen führen.

- 1 Stellen Sie zu Beginn erst einmal sicher, dass sich der Projektor im Standby-Modus befindet und die LED-Betriebsanzeige am Gerät rot leuchtet.
	- Vergewissern Sie sich außerdem, dass die Bluetooth-Funktion des sich im Standby-Modus befindlichen Projektors aktiviert ist. (Drücken Sie hierzu auf und wählen Sie *Sound - Bluetooth speakers (Ton - Bluethooth-Lautsprecher*).)
- 2 Aktivieren Sie nun die Bluetooth-Funktion auch auf Ihrem Bluetooth-Gerät und suchen Sie nach Geräten, die für den Kopplungsvorgang zur Verfügung stehen. (Einzelheiten dazu finden Sie in der Bedienungsanleitung Ihres Geräts.)
- 3 Wählen Sie dann auf Ihrem Bluetooth-Gerät den Eintrag "**Philips Screeneo S4**", um den Kopplungsvorgang einzuleiten.
	- War die Bluetooth-Kopplung erfolgreich, wechselt die LED-Betriebsanzeige am Projektor von rot auf blau.
- 4 Starten Sie jetzt die Musikwiedergabe auf Ihrem Bluetooth-Gerät. Das Audiosignal wird nun an den Projektor gestreamt bzw. übertragen.

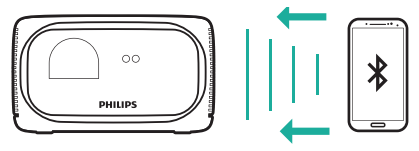

### **Wiederherstellen der Bluetooth-Verbindung**

- Sobald sich der Projektor im Bluetooth-Betrieb (im Standby-Modus) befindet, verbindet sich dieser automatisch erneut mit dem zuletzt verbundenen Gerät.
- Möchten Sie die automatische Verbindungswiederherstellung zu dem Bluetooth-Gerät deaktivieren, dann schalten Sie die Bluetooth-Funktion im Standby-Modus einfach wieder aus. (Drücken Sie hierzu auf  $\bigstar$  OPTION und wählen Sie den Menüpunkt *Sound - Bluetooth speakers* (Ton - Bluethooth-Lautsprecher)).

### **Verbindung zu einem zweiten Bluetooth-Gerät**

Hierzu müssen Sie die Bluetooth-Funktion des Geräts, zu dem aktuell eine Verbindung besteht, zunächst einmal deaktivieren. Erst dann kann ein zweites Bluetooth-Gerät mit dem Projektor gekoppelt werden.

### **Streamen zu einem Bluetooth-Lautsprecher**

Über Bluetooth können Sie drahtlos Musik vom Projektor zu einem Bluetooth-Lautsprecher streamen.

Beachten Sie dabei, dass der Projektor vor der erstmaligen Verwendung mit einem Bluetooth-Lautsprecher zunächst einmal mit diesem gekoppelt werden muss.

#### **Hinweis**

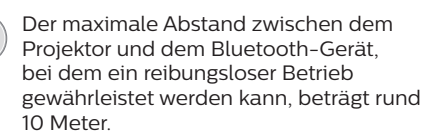

Hindernisse, die sich zwischen dem Bluetooth-Gerät und dem Projektor befinden, können beim Streamen der Musik dennoch zu Unterbrechungen führen.

- 1 Schalten Sie den Bluetooth-Lautsprecher ein.
- 2 Aktivieren Sie dann die Bluetooth-Funktion des Projektors. Drücken Sie **+ X** um in die Bluetooth-Einstellungen zu gelangen.
- 3 Wählen Sie in der Benutzeroberfläche der *Bluetooth*-Einstellungen des Projektors nun den Namen Ihres Bluetooth-Lautsprechers aus der Liste der verfügbaren Geräte aus.
- 4 Der Projektor ist jetzt mit Ihrem Bluetooth-Lautsprecher verbunden. Das Audiosignal des Projektors wird dadurch an Ihren Bluetooth-Lautsprecher gestreamt bzw. übertragen.

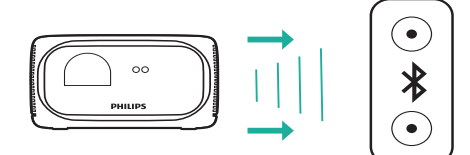

#### **Schnellzugriff zum Aktivieren/Deaktivieren der Bluetooth-Funktion**

Drücken Sie zum Aufrufen der Bluetooth-Einstellungen auf  $\blacktriangleleft$  und anschließend auf **OK**, um Bluetooth ein- oder auszuschalten.

#### **Wiederherstellen der Bluetooth-Verbindung**

Sobald der zuletzt verbundene Lautsprecher eingeschaltet wird, stellt der Projektor automatisch erneut eine Verbindung zu diesem her.

#### **Verbindung zu einem zweiten Bluetooth-Lautsprecher**

Hierzu müssen Sie die Bluetooth-Funktion des Lautsprechers, zu dem aktuell eine Verbindung besteht, zunächst einmal deaktivieren. Erst dann kann ein zweiter Bluetooth-Lautsprecher mit dem Projektor gekoppelt werden.

## **6 Anschließen von Wiedergabegeräten**

### **Anschließen von Geräten über HDMI**

Schließen Sie ein Wiedergabegerät (z. B. einen Blu-ray-Player, eine Spielekonsole, Videokamera, Digitalkamera oder einen PC) an den HDMI-Anschluss des Projektors an. Bei dieser Verbindung wird das Bild auf der Projektionsfläche angezeigt und der Ton über den Projektor wiedergegeben.

1 Nehmen Sie ein HDMI-Kabel zur Hand und verbinden Sie es mit dem **HDMI**-Anschluss des Projektors und dem HDMI-Ausgang am Wiedergabegerät.

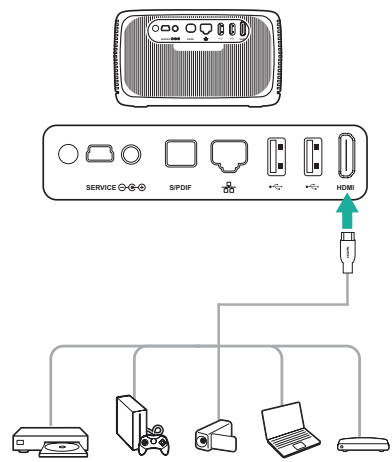

2 Drücken Sie anschließend auf **SOURCE** um Zugriff auf die Eingangsquellen zu erhalten, und wählen Sie *HDMI*.

### **Anschließen von Geräten über S/PDIF**

Schließen Sie ein digitales Gerät (z. B. eine Heimkinoanlage oder eine Soundbar) an den S/PDIF-Anschluss des Projektors an. Bei dieser Verbindung wird der vom Projektor ausgegebene Ton an das verbundene digitale Gerät gestreamt bzw. übertragen.

- 1 Nehmen Sie ein optisches S/PDIF-Kabel zur Hand und verbinden Sie es mit dem **S/PDIF**-Anschluss des Projektors und dem S/PDIF-Eingang des digitalen Geräts.
	- Der S/PDIF-Eingang des digitalen Geräts ist möglicherweise mit der Beschriftung OPTICAL oder OPTICAL IN gekennzeichnet.

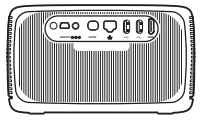

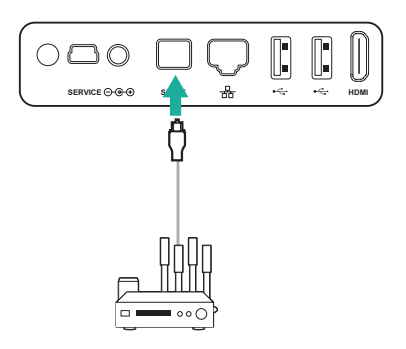

## **7 Verwenden von Speichermedien**

Über den Projektor können Sie auf Bild-, Audio- und Videodateien, die auf dem lokalen Speicher und den angeschlossenen Speichermedien (z. B. einem USB-Stick, einer Festplatte, einer Videokamera oder einer Digitalkamera) gespeichert sind, zugreifen und diese wiedergeben.

- 1 Nehmen Sie ein USB-Kabel zur Hand und verbinden Sie es mit dem <del>«C-</del>-Anschluss (entweder USB 2.0 oder USB 3.0) des Projektors und dem USB-Anschluss des Speichermediums.
	- Der USB 3.0-Anschluss ermöglicht hierbei eine deutlich schnellere Übertragung der Daten.

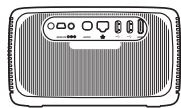

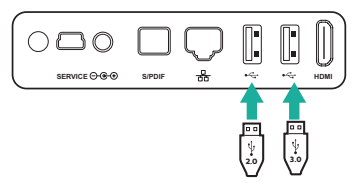

- 2 Wählen Sie, sobald Sie sich im Startmenü befinden ( $\spadesuit$  drücken), mit Hilfe der **Navigationstasten** das sich in der oberen rechten Ecke der Projektionsfläche befindliche  $\mathbb{R}_{\bullet}$ -Symbol aus und drücken Sie auf **OK,** um in die Optionen zu gelangen.
- 3 Rufen Sie anschließend den *File Manager* (Dateimanager) auf und wählen Sie Ihr zuvor angeschlossenes Medium oder den lokalen Speicher aus, sobald die Aufforderung zur Auswahl eines Geräts eingeblendet wird.
- 4 Daraufhin werden Ihnen die zur Verfügung stehenden Inhalte aufgelistet. Verwenden Sie nun die sich auf der Fernbedienung befindlichen **Navigationstasten**, um zwischen den verschiedenen Inhalten zu wählen und die **OK**-Taste, um die gewünschte Datei zu öffnen.

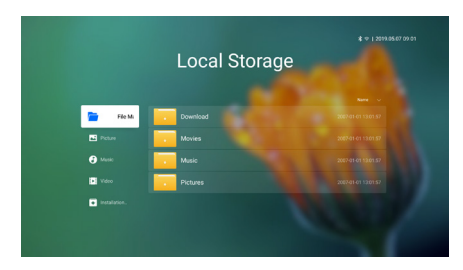

#### **Kopieren, Ausschneiden und Löschen von Dateien**

Wählen Sie zunächst eine beliebige Datei aus und drücken Sie dann auf der Fernbedienung, um auf die Bearbeitungsoptionen zuzugreifen.

#### **Einfügen von Dateien**

Kopieren Sie eine Datei, navigieren Sie zu dem gewünschten Ordner und drücken Sie auf der Fernbedienung, um die verschiedenen *Paste* (Einfügen)-Optionen aufzurufen.

### **Wiedergeben eines sich auf dem Speichermedium befindlichen Videos**

Im Abschnitt "Technische Daten" finden Sie alle unterstützen Dateiformate (**siehe Abschnitt "Technische Daten" auf Seite 27**).

- 1 Wählen Sie in der Ansicht mit den zur Verfügung stehenden Inhalten zunächst einmal eine Videodatei aus und drücken Sie **OK**. Wählen Sie anschließend den Video-Player aus der Liste der verfügbaren Anwendungen aus, um das Video abzuspielen.
- 2 Während der Wiedergabe stehen Ihnen dann die folgenden Wiedergabefunktionen zur Verfügung:
	- Drücken Sie zum Fortsetzen oder Pausieren der Wiedergabe auf **OK**.
	- Drücken Sie  $\langle \rangle$ , um den schnellen Rück- oder Vorlauf einzuleiten.
	- Möchten Sie auf die Wiedergabeliste, den Wiedergabemodus oder das Seitenverhältnis zugreifen, drücken  $Sie$  auf der Fernbedienung und anschließend auf  $\langle \rangle$ , um die gewünschte Option auszuwählen.

### **Wiedergeben von der sich auf dem Speichermedium befindlichen Musik**

Im Abschnitt "Technische Daten" finden Sie alle unterstützen Dateiformate (**siehe Abschnitt "Technische Daten" auf Seite 27**).

- 1 Wählen Sie in der Ansicht mit den zur Verfügung stehenden Inhalten zunächst einmal eine Musikdatei aus und drücken Sie **OK**. Wählen Sie anschließend den Musik-Player aus der Liste der verfügbaren Anwendungen aus, um die Musik wiederzugeben.
- 2 Während der Wiedergabe stehen Ihnen dann die folgenden Wiedergabefunktionen zur Verfügung:
	- Drücken Sie zum Fortsetzen oder Pausieren der Wiedergabe auf **OK**.
	- Drücken Sie  $\bigwedge'$  um den vorherigen oder den nächsten Titel auszuwählen.
	- Drücken Sie  $\langle \rangle$ , um den schnellen Rück- oder Vorlauf einzuleiten.
	- Möchten Sie auf die Wiedergabeliste oder den Wiedergabemodus zugreifen, drücken Sie auf der Fernbedienung und anschließend auf  $\langle \rangle$ , um die gewünschte Option auszuwählen.

### **Anzeigen von den sich auf dem Speichermedium befindlichen Bildern**

Im Abschnitt "Technische Daten" finden Sie alle unterstützen Dateiformate (**siehe Abschnitt "Technische Daten" auf Seite 27**).

- 1 Wählen Sie in der Ansicht mit den zur Verfügung stehenden Inhalten zunächst einmal eine Bilddatei aus und drücken Sie **OK**,um das Bild anzeigen zu lassen.
- 2 Während das Bild angezeigt wird, stehen Ihnen dann die folgenden Wiedergabefunktionen zur Verfügung:
	- Drücken Sie <//> √. um den vorherigen oder den nächsten Titel auszuwählen.
	- Drücken Sie <u>=</u> um eine Diashow mit verschiedenen Zeitabständen zwischen dem Bildwechsel auszuwählen.

## **8 Drahtlose Projektion**

Mit diesem Projektor haben Sie die Möglichkeit, das Bild der folgenden Geräte per Bildschirmspiegelung drahtlos auf die Projektionsfläche zu werfen:

- iOS-Geräte
- Mac
- Android-Geräte
- Windows-PC

### **Drahtlose Projektion mit iOS-Geräten**

#### **Das benötigen Sie dafür:**

- Aktivieren Sie zunächst sowohl auf dem Projektor als auch auf Ihrem iPhone die Wi-Fi-Funktion.
- Vergewissern Sie sich, dass der Projektor und Ihr iPhone mit demselben Wi-Fi-Netzwerk verbunden sind.
- 1 Drücken Sie anschließend  $\bigstar$  OPTION auf der Fernbedienung, um die Einstellungsoptionen aufzurufen.
- 2 Wählen Sie dann den Menüpunkt *Mirroring* (Spiegelung), um zur entsprechenden Benutzeroberfläche zu gelangen. Die Spiegelungsfunktion des Projektors ist nun aktiviert.
- 3 Rufen Sie jetzt auf Ihrem iPhone durch Schieben des Bildschirms nach oben das "Control Center" ("Kontrollzentrum") auf und wählen Sie die Option "Screen Mirroring". Tippen Sie dann unter "Screen Mirroring" auf den Namen des Projektors, damit dieser eine Verbindung zu Ihrem iPhone herstellt.
- 4 Nach erfolgreicher Verbindung wird der Bildschirminhalt Ihres iPhones auf die Projektionsfläche übertragen.

### **Drahtlose Projektion mit einem Mac**

### **Das benötigen Sie dafür:**

- Aktivieren Sie zunächst sowohl auf dem Projektor als auch auf Ihrem Mac die Wi-Fi-Funktion.
- Vergewissern Sie sich, dass der Projektor und Ihr Mac mit demselben Wi-Fi-Netzwerk verbunden sind.
- 1 Drücken Sie anschließend  $\bigcirc$  OPTION auf der Fernbedienung, um die Einstellungsoptionen aufzurufen.
- 2 Wählen Sie dann den Menüpunkt *Mirroring* (Spiegelung), um zur entsprechenden Benutzeroberfläche zu gelangen. Die Spiegelungsfunktion des Projektors ist nun aktiviert.
- 3 Rufen Sie nun die Option "Screen Mirroring" auf, die sich im oberen Bildschirmbereich des Macs befindet, und wählen Sie den Namen des Projektors aus. Ihr Mac stellt daraufhin eine Verbindung mit dem Projektor her.
- 4 Nach erfolgreicher Verbindung wird der Bildschirminhalt Ihres Macs auf die Projektionsfläche übertragen.

### **Drahtlose Projektion mit Android-Geräten**

### **Das benötigen Sie dafür:**

- Geben Sie www.hpplay.com.cn in Ihre URL-Leiste ein. Laden Sie dann die HappyCast-Anwendung für Android herunter und installieren Sie sie auf Ihrem Android-Gerät.
- Aktivieren Sie anschließend sowohl auf dem Projektor als auch auf Ihrem Android-Gerät die Wi-Fi-Funktion.
- Vergewissern Sie sich, dass der Projektor und Ihr Android-Gerät mit demselben Wi-Fi-Netzwerk verbunden sind.
- 1 Drücken Sie anschließend  $\bigcirc$  OPTION auf der Fernbedienung, um die Einstellungsoptionen aufzurufen.
- 2 Wählen Sie dann den Menüpunkt *Mirroring* (Spiegelung), um zur entsprechenden Benutzeroberfläche zu gelangen. Die Spiegelungsfunktion des Projektors ist nun aktiviert.
- 3 Öffnen Sie nun die soeben auf Ihrem Android-Gerät installierte HappyCast-Anwendung. Tippen Sie anschließend in der Anwendung auf den Namen des Projektors, der in der Liste der zur Verfügung stehenden Geräte aufgeführt ist, um Ihr Android-Gerät mit dem Projektor zu verbinden.
- 4 Aktivieren Sie die Spiegelungsfunktion in der App. Der Bildschirminhalt Ihres Android-Geräts wird nun auf die Projektionsfläche übertragen.

### **Drahtlose Projektion mit einem Windows-PC**

#### **Das benötigen Sie dafür:**

- Geben Sie www.hpplay.com.cn in Ihre URL-Leiste ein. Laden Sie dann die HappyCast-Anwendung für Windows herunter und installieren Sie sie auf Ihrem Windows-PC.
- Aktivieren Sie anschließend sowohl auf dem Projektor als auch auf Ihrem Windows-PC die Wi-Fi-Funktion.
- Vergewissern Sie sich, dass der Projektor und Ihr Windows-PC mit demselben Wi-Fi-Netzwerk verbunden sind.
- 1 Drücken Sie **DE OPTION** auf der Fernbedienung, um die Einstellungsoptionen aufzurufen.
- 2 Wählen Sie dann den Menüpunkt *Mirroring* (Spiegelung), um zur entsprechenden Benutzeroberfläche zu gelangen. Die Spiegelungsfunktion des Projektors ist nun aktiviert.
- 3 Öffnen Sie nun die soeben auf Ihrem Windows-PC installierte HappyCast-Anwendung. Tippen Sie anschließend in der Anwendung auf den Namen des Projektors, der in der Liste der zur Verfügung stehenden Geräte aufgeführt ist, um Ihr Windows-PC mit dem Projektor zu verbinden.
- 4 Aktivieren Sie die Spiegelungsfunktion in der App. Der Bildschirminhalt Ihres Windows-PCs wird nun auf die Projektionsfläche übertragen.

## **9 Ändern der Einstellungen**

In diesem Abschnitt erfahren Sie, wie Sie Änderungen an den Einstellungen des Projektors vornehmen können.

### **Sprach- und Eingabeeinstellungen**

- 1 Drücken Sie auf  $\bigcirc$  OPTION.
- 2 Wählen Sie dann die Option *Language & Input* (Sprache & Eingabe) und drücken Sie **OK**, um in die Sprach- und Eingabeeinstellungen zu gelangen.
- 3 Verwenden Sie nun die **Navigationstasten**  und die **OK**-Taste, um Änderungen an einer der folgenden Einstellungen vorzunehmen:
	- *• Language (Sprache):* Wählen Sie hier die gewünschte Sprache für die Bildschirmmenüs aus.
	- *• Time Zone (Zeitzone):* Wählen Sie hier Ihre Zeitzone aus.
	- *• Keyboard Input Method (Eingabemethoden über die Tastatur):* Hier haben Sie die Wahl zwischen English keyboard (English keyboard) oder Gboard.

### **Bildeinstellungen**

- 1 Drücken Sie auf **D-OPTION**
- 2 Wählen Sie dann die Option *Image* (Bild) und drücken Sie **OK**, um Zugriff auf die Bildeinstellungen zu erhalten.
- 3 Verwenden Sie nun die **Navigationstasten**  und die **OK**-Taste, um Änderungen an einer der folgenden Einstellungen vorzunehmen:
	- *• Brightness mode (Helligkeitsmodus):* Wählen Sie zwischen einer der für die Farbhelligkeit der Bildund Videoanzeige vordefinierten Einstellungen. Die verschiedenen Einstellungen sind so optimiert, dass Sie Ihren Projektor stets in allen Situationen verwenden können:
- *• Standard:* Wählen Sie diese Option, wenn Sie den Projektor tagsüber verwenden und etwas Umgebungslicht, z. B. das einer gängigen Leuchtstofflampe zu Hause/im Büro oder der Sonne, vorherrscht.
- *• Cinema (Kino):* Wählen Sie diese Option, um in den Genuss lebendiger Farbtöne, wie Sie sie auch aus dem Kino gewohnt sind, zu kommen. Diese Option eignet sich damit perfekt für dunkle Umgebungen mit wenig Umgebungslicht, z. B. in einem Heimkino.
- *• Presentation (Präsentation):* Diese Option sorgt für eine hohe Helligkeit und dadurch für eine deutlich verbesserte Lesbarkeit von Texten.
- *• User (Benutzer):* Mit dieser Option haben Sie die Möglichkeit, durch Konfiguration der Rot-, Grün- und Blautöne Ihre eigene Farbabstimmung vorzunehmen.
- *• Aspect Ratio (Bildverhältnis):*  Wählen Sie ein Bildformat, das für die Projektionsfläche geeignet ist.
- *• Digital Zoom (Digitaler Zoom):*  Passen Sie die Bildgröße an.
- *• Autofocus settings (Autofokus-Einstellungen):* Aktivieren oder deaktivieren Sie den Autofokus.
- *• Keystone Correction (Trapezkorrektur):* Die Trapezkorrektur vornehmen oder das Bild in eine rechteckige oder quadratische Form bringen.
- *• Custom Correction (Benutzerdefinierte Korrektur):* Hier haben Sie die Möglichkeit, die Bildform ganz an Ihre Bedürfnisse anzupassen.
- *• FlowMotion:* Mit dieser Option aktivieren oder deaktivieren Sie die Funktion MEMC (Motion Estimation Motion Compensation) für die Bewegungsinterpolation, mit der die dargestellte Bewegungsunschärfe verringert wird.

### **Farbeinstellungen**

Drücken Sie während der Videowiedergabe  $SOWRCE \rightarrow \overline{R}$  auf der Fernbedienung und rufen Sie mit den **Navigationstasten** und der **OK**-Taste die Option Color Setting (Farbeinstellung) sowie die zugehörigen Modi auf.

- *• Color (Farbe):* Wählen Sie zwischen einer der für die Bild- und Videoanzeige vordefinierten Farbeinstellungen. Diese Einstellung ist von dem von Ihnen gewählten Helligkeitsmodus unabhängig. Die einzelnen Modi sind für die unterschiedlichen Inhalte Ihres Quellgeräts und die verschiedenen Wiedergabeumgebungen optimiert:
	- *• Vivid (Hell):* Wählen Sie diesen Modus, um die Bildqualität bei starkem Umgebungslicht durch Erhöhen der Farbsättigung zu verbessern.
	- *• Normal:* Wählen Sie diesen Modus, um in einer gewöhnlichen Umgebung und bei der Projektion von Inhalten, die keinerlei Farbanpassung benötigen, ausgeglichene Farben zu erhalten.
	- *• Soft (Weich):* Wählen Sie diesen Modus, um durch Verringern der Bildhelligkeit in dunklen Umgebungen für ein angenehmeres Seherlebnis zu sorgen.
	- *• Game (Spiel):* Wählen Sie diesen Modus, um die Reaktionszeit zu verringern und FlowMotion (Bildunschärfe) zu deaktivieren.
	- *• User (Benutzer):* In diesem Modus können Sie die Bildeinstellungen Brightness (Helligkeit), Contrast (Kontrast), Saturation (Sättigung), Sharpness (Schärfe) usw. ganz nach Ihren Wünschen anpassen.

### **Toneinstellungen**

- 1 Drücken Sie auf  $\bigstar$  OPTION.
- 2 Wählen Sie dann die Option *Sound* (Ton) und drücken Sie **OK**, um Zugriff auf die Toneinstellungen zu erhalten.
- 3 Verwenden Sie nun die **Navigationstasten**  und die **OK**-Taste, um Änderungen an einer der folgenden Einstellungen vorzunehmen:
	- *• Audio Output (Audioausgang):* Mit dieser Option können Sie ein Audioformat für die Tonausgabe auswählen, während der Projektor über den digitalen Anschluss (**S/PDIF**) an einem anderen Gerät angeschlossen ist.
- *• PCM:* Das angeschlossene Audiogerät unterstützt kein Mehrkanalformat. Das Audiosignal wird deshalb auf zwei Tonkanäle (Stereo) heruntergemischt.
- *• RAW:* Diese Option lässt Sie den ursprünglichen Audioausgang auswählen.
- *• Speaker (Lautsprecher):* Spielen Sie Audioinhalte über die integrierten Lautsprecher ab und deaktivieren Sie das digitale Audioausgangssignal. Bei Auswahl der Option *PCM* oder *RAW* werden die integrierten Lautsprecher automatisch deaktiviert.
- *• System Sounds (Systemklänge):* Mit dieser Option können Sie die vom System ausgegebenen Töne aktivieren oder deaktivieren.
- *• Bluetooth Speakers (Bluethooth-Lautsprecher):* Bei Auswahl dieser Option können Sie, während sich der Projektor im Standby-Modus befindet, dessen Bluetooth-Funktion aktivieren oder deaktivieren.

### **Einstellungen der Energieverwaltung**

- 1 Drücken Sie auf  $\bigstar$  OPTION.
- 2 Wählen Sie dann die Option *Power*  (Stromversorgung) und drücken Sie **OK**, um Zugriff auf die Einstellungen der Energieverwaltung zu erhalten.
- 3 Verwenden Sie nun die **Navigationstasten**  und die **OK**-Taste, um Änderungen an einer der folgenden Einstellungen vorzunehmen:
	- *• Shutdown (Herunterfahren):* Der Projektor wird nach Bestätigung Ihrer Auswahl sofort ausgeschaltet.
	- *• Timed Shutdown (Zeitgesteuertes Herunterfahren):* Mit dieser Funktion können Sie entweder eine der verfügbaren Zeiteinstellungen auswählen oder aber eine beliebige Zeitspanne festlegen, nach dieser sich der Projektor automatisch ausschaltet.

### **Wiederherstellen der Werkseinstellungen**

- 1 Drücken Sie auf  $\bullet$  OPTION.
- 2 Verwenden Sie nun die **Navigationstasten**  und die **OK**-Taste, um die Option *Software Update - Factory Reset* (Software-Update - Auf Werkseinstellungen zurücksetzen) auszuwählen.
- 3 Befolgen Sie die Anweisungen auf der Projektionsfläche, um das Verfahren zur Wiederherstellung einzuleiten oder abzubrechen.

#### **Hinweis**

Beim Wiederherstellen der

Werkseinstellungen werden sämtliche Ihrer gespeicherten Dateien und installierten Anwendungen unwiderruflich gelöscht. Sollten Sie den Projektor einmal zurücksetzen müssen, fertigen Sie vorher eine Sicherung Ihrer Dateien an.

### **Bereinigen des lokalen Speichers**

Sie haben jederzeit die Möglichkeit, den im lokalen Speicher hinterlegten Browser-Verlauf (z. B. Cookies), das Installationspaket und den Systemspeicher zu löschen.

- Drücken Sie auf  $\bigstar$  OPTION.
- 2 Verwenden Sie nun die **Navigationstasten**  und die **OK**-Taste, um den *Cleaner* (Reinigungsprogramm) aufzurufen.

### **Überprüfen des Speichers**

Sie haben jederzeit die Möglichkeit, den gesamten und den verbleibenden Speicher (RAM und interner Speicher) des lokalen Speichers zu überprüfen.

- 1 Drücken Sie auf  $\bullet$  OPTION.
- 2 Verwenden Sie nun die **Navigationstasten** und die **OK**-Taste, um die Option *About* (Über) aufzurufen.

## **10 Wartung und Pflege**

### **Reinigung**

#### **GEFAHR!**

#### **Hinweise zur Reinigung!**

Nehmen Sie den Projektor vor der Durchführung etwaiger Reinigungsarbeiten stets außer Betrieb und trennen Sie ihn von der Stromversorgung.

Verwenden Sie ausschließlich ein weiches, fusselfreies Tuch zur Reinigung. Verwenden Sie unter keinen Umständen flüssige, gasförmige oder leicht entflammbare Reinigungsmittel (Sprays, Scheuermittel, Polituren oder Alkohol). Achten Sie während der Reinigung darauf, dass keine Feuchtigkeit ins Innere des Projektors gelangt. Besonders vom Aufsprühen von Reinigungsflüssigkeiten auf den Projektor ist dringend abzusehen.

Wischen Sie sanft über die Oberflächen des Projektorgehäuses. Lassen Sie dabei stets Vorsicht walten, um die Oberflächen nicht versehentlich zu zerkratzen.

### **Reinigen der Projektorlinse**

Verwenden Sie zur Reinigung der Linse des Projektors ausschließlich einen weichen Pinsel oder ein speziell für Linsen vorgesehenes Reinigungstuch.

#### **GEFAHR!**

#### **Verwenden Sie keine flüssigen Reinigungsmittel!**

Verwenden Sie zum Reinigen der Linse keine flüssigen Reinigungsmittel, um Beschädigungen an der Beschichtung zu vermeiden.

### **Reinigen der Lüftungsschlitze**

1 Sollte sich in den Lüftungsöffnungen des Projektors viel Staub oder Schmutz angesammelt haben, können Sie die sich auf beiden Seiten des Projektors befindlichen Lüftungsgitter zum Zwecke der Reinigung abnehmen.

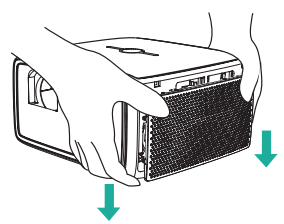

2 Verwenden Sie anschließend ein weiches Tuch oder eine weiche Bürste, um Staubpartikel und Flusen, die sich zwischen den Streben der Lüftungsgitter angesammelt haben, zu entfernen.

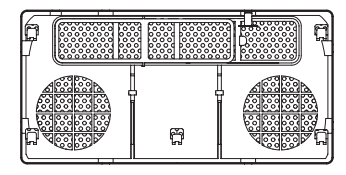

3 Bringen Sie die Lüftungsgitter nach Abschluss der Reinigungsarbeiten wieder an.

### **Aktualisieren der Software**

Die aktuellste Softwareversion des Projektors finden Sie unter www.philips.com/support. Damit stehen Ihnen stets die besten Funktionen und die größtmögliche Anzahl der vom Projektor unterstützten Dateiformate zur Verfügung.

Überprüfen Sie zunächst einmal die aktuell auf Ihrem Projektor installierte Softwareversion, bevor Sie mit der Softwareaktualisierung beginnen:

Drücken Sie hierzu auf **D**OPTION, rufen Sie die Option About - System Version, UI Version (Über - Systemversion, UI-Version) auf und wählen Sie *MCU Version* (MCU-Version).

#### **VORSICHT!**

Schalten Sie den Projektor während des Aktualisierungsvorgangs nicht aus und entfernen Sie unter keinen Umständen den USB-Datenträger.

### **Aktualisieren der Software über das Internet**

- 1 Vergewissern Sie sich, dass der Projektor mit dem Internet verbunden ist. Drücken Sie zum Überprüfen der Internetverbindung auf und wählen Sie *Wi-Fi* (WLAN) oder *Ethernet Connection* (Ethernet-Anschluss).
- 2 Drücken Sie anschließend auf  $\bigcirc$  OPTION und wählen Sie die Option *Software Update - Software update - ONLINE UPGRADE* (Software-Update - Software-Update - ONLINE-UPDATE).
	- Ist eine Aktualisierung verfügbar, werden Sie gefragt, ob Sie den Aktualisierungsvorgang starten oder abbrechen möchten.
- 3 Befolgen Sie die Anweisungen auf der Projektionsfläche, um den Aktualisierungsvorgang erfolgreich abzuschließen.

### **Aktualisieren der Software über USB**

- 1 Besuchen Sie unsere Webseite www.philips. com/support und schauen Sie nach der aktuellsten Softwareversion. Suchen Sie nun nach Ihrem Produkt (Modellnummer: SCN450) und navigieren Sie zur Rubrik "Software und Treiber".
- 2 Laden Sie die Software mit Hilfe eines Computers auf einen USB-Datenträger herunter und versehen Sie die entsprechende Datei mit der Bezeichnung "update\_screeneo.zip". Die Datei ist hierbei im Stammverzeichnis des USB-Datenträgers zu speichern und darf nicht entpackt werden.
- 3 Schließen Sie jetzt den USB-Datenträger an den USB 2.0-Anschluss (nicht an den USB 3.0-Anschluss in blau) des Projektors an.
- 4 Drücken Sie anschließend auf  $\ddot{\mathbf{\Delta}}$  OPTION und wählen Sie die Option *Software Update - Software update - LOCAL UPGRADE* (Software-Update - Software-Update - LOKALES UPDATE).
- 5 Befolgen Sie die Anweisungen auf der Projektionsfläche, um den Aktualisierungsvorgang erfolgreich abzuschließen.

## **Fehlerbehebung**

### **Schnellhilfe**

Sollte ein Problem auftreten, das sich mit den in der Bedienungsanleitung aufgeführten Anweisungen nicht beheben lässt, dann führen Sie die folgenden Schritte aus:

- 1 Nehmen Sie den Projektor außer Betrieb, indem Sie innerhalb einer Sekunde zweimal auf (<sup>I</sup>) drücken.
- 2 Warten Sie nun mindestens 10 Sekunden lang.
- 3 Drücken Sie dann einmal kurz auf (<sup>I</sup>), um den Projektor wieder einzuschalten.
- 4 Sollte das Problem weiterhin bestehen, wenden Sie sich an unseren technischen Kundendienst oder Ihren Fachhändler.

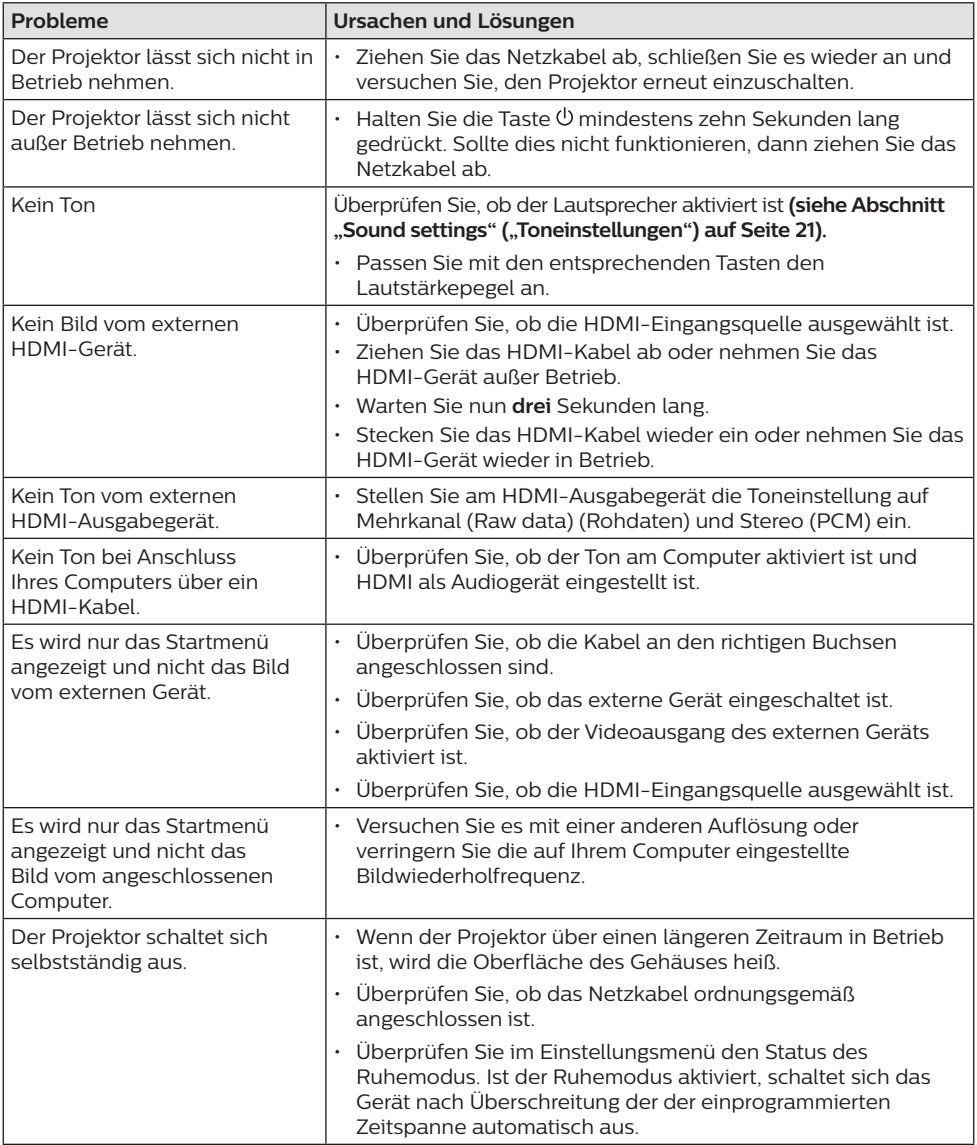

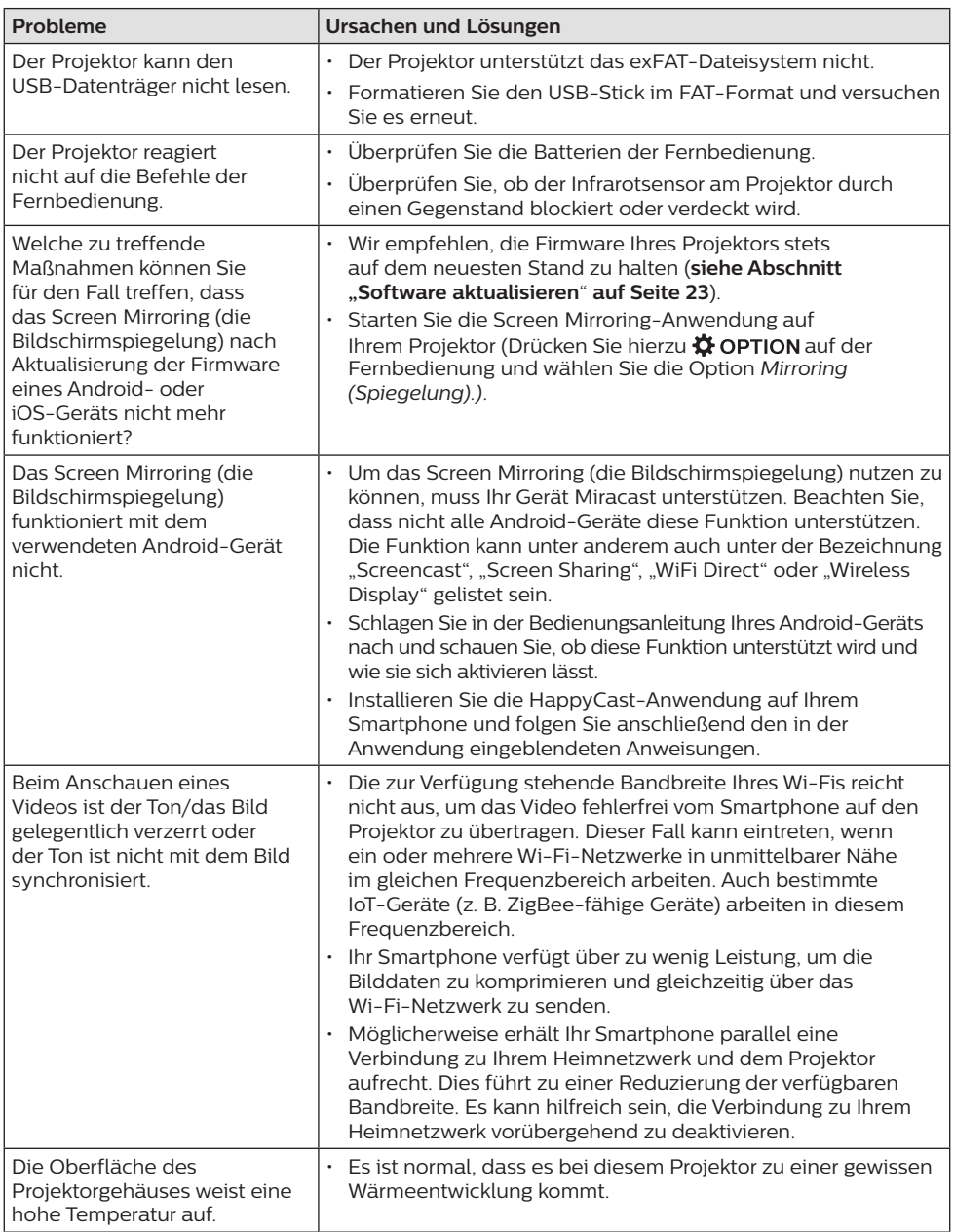

## **11 Anhang**

### **Technische Daten**

### **Technik**

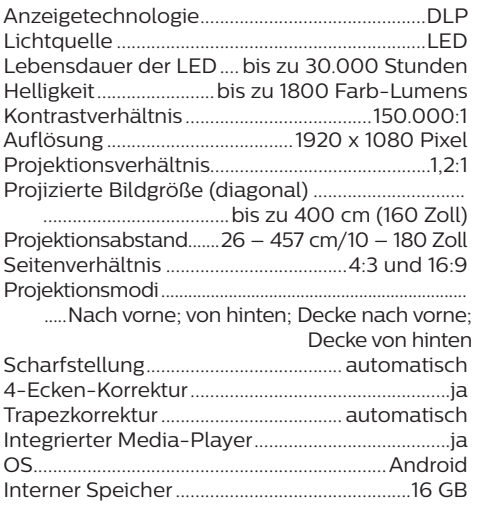

#### **Ton**

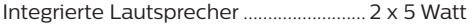

#### **Verbindung**

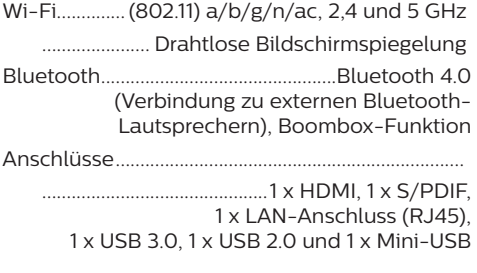

#### **Integrierter Media-Player**

Unterstützte Videoformate ...................................4K, 2K, AVC/H.264, MPEG-2, MPEG-4 (Visual XviD), HEVC, H.263, WMV2, WMV3 (VC-1), REALVIDEO 4, XVID, M-JPEG, V\_VP8, HDR 10 Unterstützte Audioformate................MPEGAudio, FLAC, AAC, AC-3, MPEG-1, AMR, COOKER, MONKEY'S Audio, PCM (Microsoft), WMA, ogg Vorbis Unterstützte Bildformate... .jpeg/.png/.bmp/.gif

#### **Stromquelle**

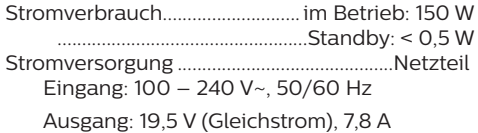

#### **Abmessungen**

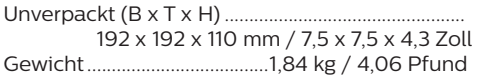

#### **Verpackungsinhalt (Standard)**

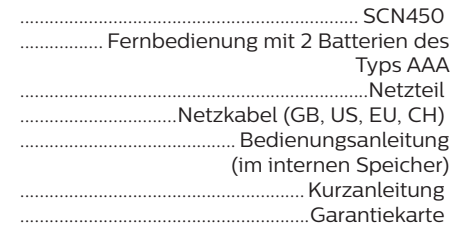

#### **Modelle**

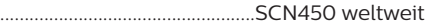

Apple, AirPlay und das AirPlay-Logo sind in den USA und anderen Ländern Warenzeichen oder eingetragene Marken von Apple, Inc.

Google, Android und das Android-Logo sind in den USA und anderen Ländern Warenzeichen oder eingetragene Marken von Google, Inc.

Hergestellt unter Lizenz von Dolby Laboratories. Dolby und das zugehörige Logo sind eingetragene Marken von Dolby Laboratories.

## **CE-Konformitätserklärung**

- Das Produkt darf nur an eine USB-Schnittstelle der Version USB 2.0 oder höher angeschlossen werden.
- Das Netzteil muss sich in der Nähe des Produkts befinden und jederzeit leicht zugänglich sein.
- Die Betriebstemperatur des zu prüfenden Geräts (EUT) darf +35 °C nicht überschreiten und +5 °C nicht unterschreiten.
- Der Stecker gilt als Trennvorrichtung des Netzteils.
- Das UNII-Frequenzband zwischen 5150 und 5250 MHz ist ausschließlich zur Verwendung in Innenräumen vorgesehen.
- Das Gerät entspricht den HF-Anforderungen, wenn es sich während des Betriebs in einem Abstand von mindestens 20 cm zu Ihrem Körper befindet.

Hiermit erklärt Screeneo Innovation SA, dass dieses Produkt den grundlegenden Anforderungen und den übrigen einschlägigen Bestimmungen der Richtlinie 2014/53/EU entspricht.

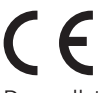

Den vollständigen Text der Konformitätserklärung können Sie auf der Webseite www.philips.com einsehen.

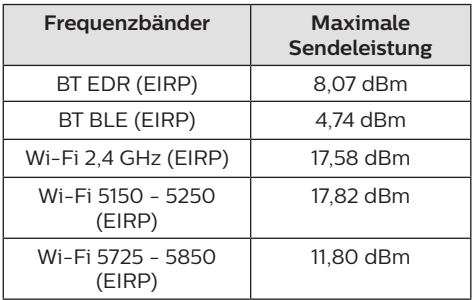

## **FCC-Konformitätserklärung**

### **15.19 Vorschriften bei der Kennzeichnung**

Dieses Produkt entspricht Abschnitt 15 der FCC-Bestimmungen. Der Betrieb unterliegt den beiden folgenden Bedingungen: (1) Dieses Gerät darf keine schädlichen Interferenzen verursachen und (2) muss alle empfangenen Interferenzen akzeptieren, einschließlich Störungen, die einen unerwünschten Betrieb verursachen.

### **15.21 Informationen für den Anwender**

Änderungen oder Modifikationen, die nicht ausdrücklich von der für die Einhaltung der Bestimmungen zuständigen Partei genehmigt wurden, können dazu führen, dass der Benutzer nicht mehr zum Betrieb des Produkts berechtigt ist.

### **15.105 Informationen für den Anwender**

Diese Vorrichtung wurde hinreichend geprüft und entspricht und entspricht, gemäß Abschnitt 15 der FCC-Bestimmungen, den Grenzwerten für digitale Geräte der Klasse B. Diese Grenzwerte sind dazu bestimmt, einen angemessenen Schutz vor funktechnischen Interferenzen in Wohngebieten zu gewährleisten. Dieses Produkt erzeugt und verwendet Hochfrequenzenergie, bzw. kann diese ausstrahlen, und kann, sollte es nicht entsprechend der Anleitung aufgestellt werden, Störungen im Funkverkehr bewirken. Dennoch kann nicht garantiert werden, dass bei einer bestimmten Art der Aufstellung keinerlei Interferenzen auftreten. Sollte dieses Gerät den Radio- oder Fernsehempfang stören, was sich leicht durch Aus- und Einschalten des Geräts überprüfen lässt, wird dem Benutzer nahegelegt, die funktechnischen Störungen durch eine oder mehrere der nachstehend aufgeführten Maßnahmen zu beheben:

- Verändern Sie die Ausrichtung oder den Standort der Empfangsantenne.
- Vergrößern Sie den Abstand zwischen dem Gerät und dem Empfänger.
- Schließen Sie das Gerät an eine Steckdose an, deren Stromkreis sich von dem des Empfängers unterscheidet.
- Holen Sie sich Rat beim Händler oder einem erfahrenen Radio- und Fernsehtechniker ein.

Während des Betriebs sollte der Abstand zwischen Benutzer und Antenne mindestens 20 cm betragen. Dieser Abstand stellt sicher, dass zu einer ordnungsgemäß installierten externen Antenne eine ausreichend große Entfernung eingehalten wird und die Anforderungen bezüglich der Belastung durch HF-Strahlung erfüllt sind.

FCC-ID: 2ASRT-SCN450

### **Sonstige Hinweise**

Die Erhaltung der Umwelt im Rahmen eines nachhaltigen Entwicklungsplans ist ein wesentliches Anliegen von Screeneo Innovation SA. Screeneo Innovation SA ist bestrebt, umweltfreundliche Systeme zu betreiben. Daher hat sich Screeneo Innovation SA dazu entschlossen, der Umweltverträglichkeit im Lebenszyklus dieser Produkte, von der Herstellung über die Inbetriebnahme bis hin zur Entsorgung, einen hohen Stellenwert beizumessen.

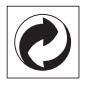

**Verpackung:** Das Logo (Grüner Punkt) drückt aus, dass eine anerkannte nationale Organisation eine Beitragszahlung erhält, um die Infrastruktur für die Rückgewinnung und Wiederverwertung von Verpackungen zu verbessern. Bitte halten Sie sich bei der Entsorgung der Verpackungsmaterialien an die für Sie vor Ort geltenden Vorschriften zur Mülltrennung.

**Batterien:** Sollte Ihr Produkt Batterien enthalten, sind diese stets an den dafür vorgesehenen Sammelstellen zu entsorgen.

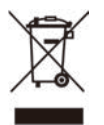

**Produkt:** Der durchgestrichene Mülleimer auf dem Produkt bedeutet, dass dieses Produkt nicht im gewöhnlichen Hausmüll entsorgt werden darf. Unter diesem Gesichtspunkt werden Sie in den europäischen Vorschriften dazu aufgefordert, die Entsorgung an eine der folgenden dafür vorgesehenen Stellen vorzunehmen:

- An Verkaufsstellen beim Erwerb eines ähnlichen Geräts.
- An den Sammelstellen, die Ihnen vor Ort zur Verfügung stehen (Wertstoffhof, Sonderabholdienste usw.).

So können auch Sie Ihren Beitrag zu Wiederverwendung und Recycling von elektronischen und elektrischen Altgeräten leisten, der dabei helfen kann, die negativen Auswirkungen für die Umwelt und die menschliche Gesundheit zu minimieren.

Die verwendeten Papier- und Kartonverpackungen können dem Altpapier zugeführt werden. Die Plastikfolien geben Sie je nach Vorschrift Ihres Landes zum Recycling oder entsorgen sie im Restmüll.

**Warenzeichen:** Die in der vorliegenden Bedienungsanleitung genannten Verweise sind Warenzeichen der jeweiligen Unternehmen. Das Fehlen der Symbole ® und ™ rechtfertigt nicht die Annahme, dass es sich bei den entsprechenden Begriffen um frei verfügbare Warenzeichen handelt. Andere hierin aufgeführte Produktnamen dienen lediglich zu Zwecken der Kennzeichnung und können Warenzeichen der jeweiligen Inhaber sein. Screeneo Innovation SA lehnt jegliche Rechte an diesen Marken ab.

Weder Screeneo Innovation SA noch seine verbundenen Unternehmen haften für Schäden, Verluste, Kosten oder sonstige Aufwendungen, die dem Käufer oder Dritten aufgrund von Unfällen, der unsachgemäßen oder missbräuchlichen Verwendung dieses Produkts entstehen. Dies gilt auch für nicht genehmigte Umbauten, Reparaturen oder Änderungen an diesem Produkt sowie für Fälle, in denen die von Screeneo Innovation SA bereitgestellten Betriebs- und Wartungsanweisungen nicht beachtet wurden.

Screeneo Innovation SA übernimmt keine Haftung für Schadensersatzansprüche oder Probleme, die sich aus der Verwendung von etwaiger Optionen oder Verbrauchsmaterialien ergeben, die nicht als Originalprodukte von Screeneo Innovation SA bzw. PHILIPS oder von Screeneo Innovation SA bzw. PHILIPS zugelassene Produkte gekennzeichnet sind.

Screeneo Innovation SA haftet auch nicht für Schäden aufgrund elektromagnetischer Störungen, die durch die Verwendung anderer Schnittstellenkabel als jene, die als Produkte von Screeneo Innovation SA oder PHILIPS gekennzeichnet sind, verursacht werden.

Alle Rechte vorbehalten. Kein Teil dieser Publikation darf ohne vorherige schriftliche Zustimmung von Screeneo Innovation SA in irgendeiner Form oder auf irgendeine Weise, elektronisch, mechanisch, mit einem Fotokopierer, durch Aufzeichnung oder mit anderen Mitteln vervielfältigt, in einem Abrufsystem gespeichert oder übertragen werden. Die hierin enthaltenen Informationen sind ausschließlich zur Verwendung mit diesem Produkt vorgesehen. Screeneo Innovation SA übernimmt keinerlei Verantwortung, sollten diese Informationen auf andere Geräte angewendet werden.

Bei dieser Bedienungsanleitung handelt es sich um ein Dokument ohne Vertragscharakter.

Etwaige Irrtümer, Druckfehler und Änderungen vorbehalten. Copyright © 2019 Screeneo Innovation SA.

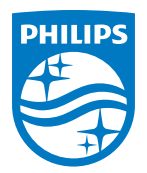

#### **Screeneo Innovation SA**

Route de Lully 5c - 1131 Tolochenaz - Switzerland

Philips and the Philips Shield Emblem are registered trademarks of Koninklijke Philips N.V. used under license. Screeneo Innovation SA is the warrantor in relation to the product with which this booklet was packaged.

2019 © Screeneo Innovation SA. All rights reserved.

**Screeneo S4 DE**